# Notenmanager-Zusatzprogramm "M\_und\_V.exe" (Access-Version)

zuletzt geändert am 04.01.2010

Kontaktdaten: Jürgen Kretschmann Mail: kre@rsforchheim.de

### **Inhalt:**

- 0. Installation von "M\_undV.exe", wichtige Hinweise
- 1. Fachlehrerfunktionen
- 2. Klassenleiterfunktionen
- 3. Übersicht Leistungsnachweise
- 4. Erzeugen von Excel-Tabellen aus den Daten des Notenmanagers
- 5. Datenabgleich zwischen WinSV und NM (teilweise automatisiert)
- 6. Übersicht über die Unterrichte (Klassen- und Gruppeneinteilungen)
- 7. Fehltageverwaltung (für Schüler und Lehrkräfte)
- 8. Schulaufgabenplan

#### 0. Installation von "M\_und\_V.exe"

- 0. Voraussetzung für den Betrieb von M\_und\_V auf einem Computer:
	- fehlerfreie Funktion des Notenmanagers auf diesem Computer
	- getestete Windows-Versionen: WinXP, Windows Vista, Windows 7
	- für einige Funktionen von M\_und\_V empfohlen großer Bildschirm
- 1. Kopieren Sie den gesamten Programmordner in ein Verzeichnis Ihrer Wahl. (Es reicht, wenn sich der Programmordner einmal im Netz befindet und sie auf die lokalen Rechner lediglich eine Verknüpfung auf die Programmdatei einrichten.)
- 2. Verschieben Sie die mitgelieferte Datenbankdatei "M\_und\_V.mdb" in den selben Ordner, in dem sich die Notenmanagerdatenbankdatei (oft ..nmdaten04.mdb") befindet.
- 3. Auf jedem Rechner, auf dem "M\_undV.exe" laufen soll muss einmal die cmd-Datei "register.cmd" gestartet werden. Dabei werden einige wichtige Dateien registriert.
	- a) unter Windows XP: Doppelklick auf "register.cmd"
	- b) unter Windows Vista und Windows 7:
		- Rechtsklick auf "register.cmd"
		- wählen "Als Administrator ausführen"

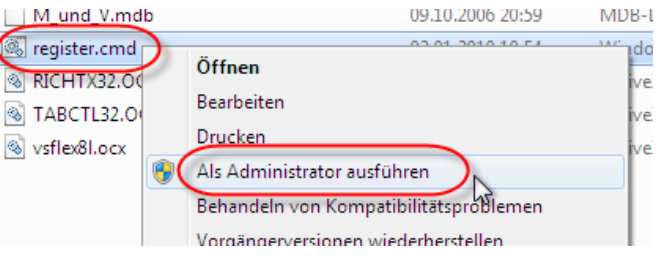

die anschl. Frage mit "Ja" bestätigen

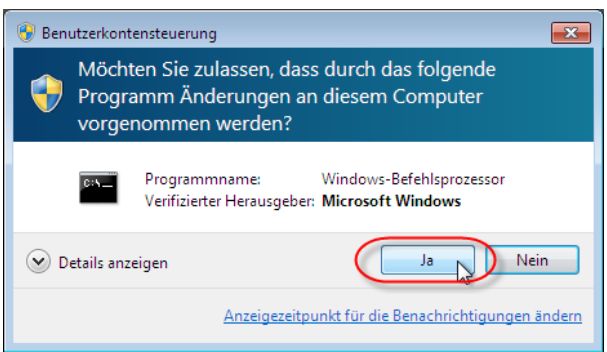

 $c) \rightarrow Es$  erscheint eine ..DOS-Box" in der die Installation protokolliert wird. Am Ende bitte eine Taste drücken

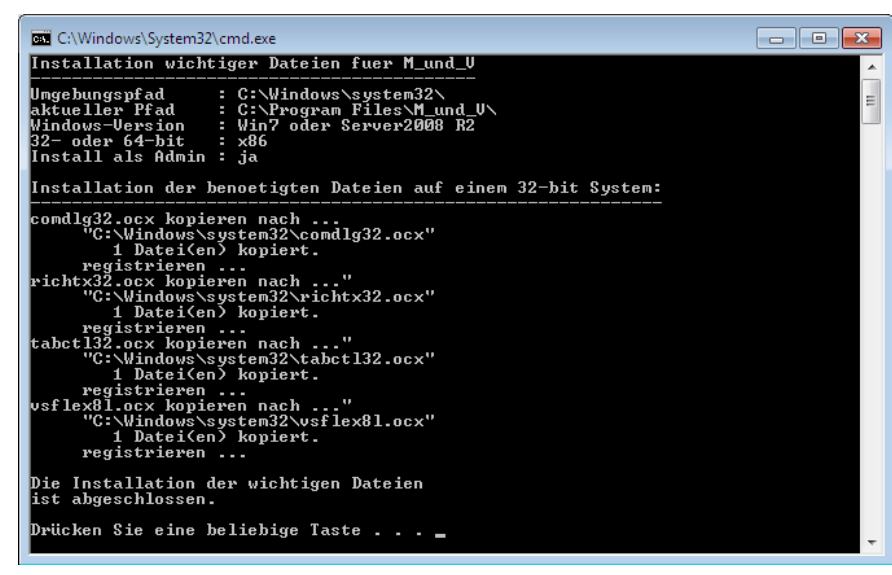

4. Nun kann "M\_undV.exe" gestartet werden.

#### **Wichtige Hinweise:**

 Die Benutzer X (Administrator) und XS (Sekretariat) besitzen – wie beim Notenmanager - erweiterte Rechte. Alle anderen Benutzer können nur die Fachlehrer- und Klassenleiterfunktionen sowie die Übersicht über eigene Leistungsnachweise aufrufen.

Das Programm "M\_und\_V.exe" führt eine eigene Datenbankdatei, die von der Datenbankdatei des Notenmanagers unabhängig ist. "M\_und\_V.exe" schreibt lediglich die in M\_und\_V erstellten Zeugnisbemerkungen direkt in die Notenmanager-Datenbank, damit kein Export hierfür notwendig wird.

Achten Sie auf die regelmäßige Sicherung der Datenbankdateien (oft "nmdaten04.mdb" und "m\_und\_v.mdb"). An unserer Schule geschieht dies stündlich automatisiert, damit sich im Falle eines Falles der Datenverlust in Grenzen hält.

Die Einsatz von "M\_und\_V.exe" geschieht auf eigene Gefahr. Das Programm war und ist an einigen Realschulen in Oberfranken bereits im Einsatz und lief bisher recht gut. Trotzdem ist nicht auszuschließen, dass es an anderen Schulen evtl. Probleme geben könnte. In diesem Fall bitte ich um Nachricht, damit der Fehler beseitigt werden kann.

#### **1.0 Fachlehrerfunktionen.**

- 1.1. Aufruf des Programmes "M\_und\_V" durch Doppelklick auf das Programmicon.
- 1.2. Anmelden mit den Benutzerdaten des Notenmanagers:

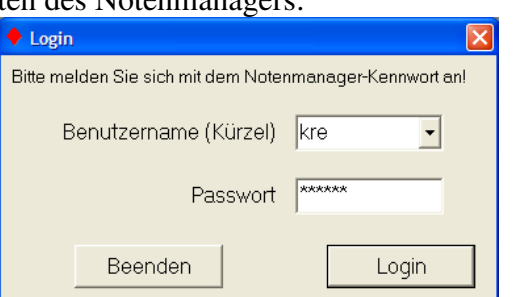

1.3. Menü "Mitarbeit und Verhalten" - "Fachunterricht" anklicken:

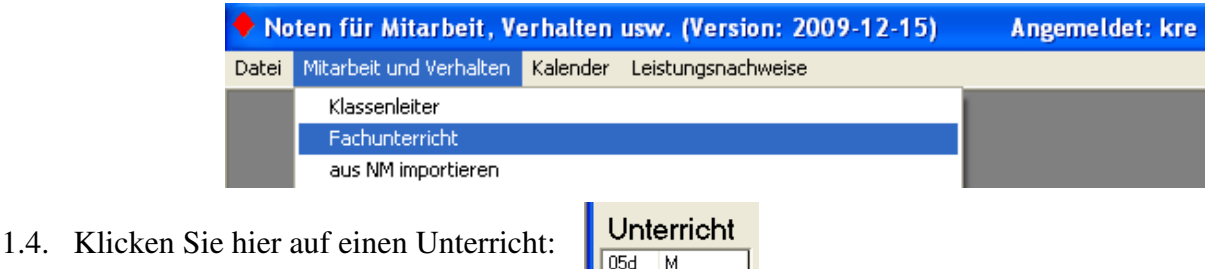

 $\overline{\mathbf{M}}$ 

MI

M II/III  $\sqrt{|\mathbf{I} - \mathbf{h}|}$ 

 $07e$ 

 $08<sub>c</sub>$ 08c

1.5.Sie erhalten eine Liste aller Schüler Ihrer Klasse. Gelb unterlegt sind die Schüler, die Sie auch tatsächlich unterrichten. Sobald Sie ein gelbes Feld anklicken, erscheint unten eine Liste der Möglichen pädagogischen Noten. Die Note vergeben Sie durch Anklicken der Wortbedeutung oder durch Eintippen der Ziffernnote.

Wählen Sie hier, ob Sie zeilen- oder

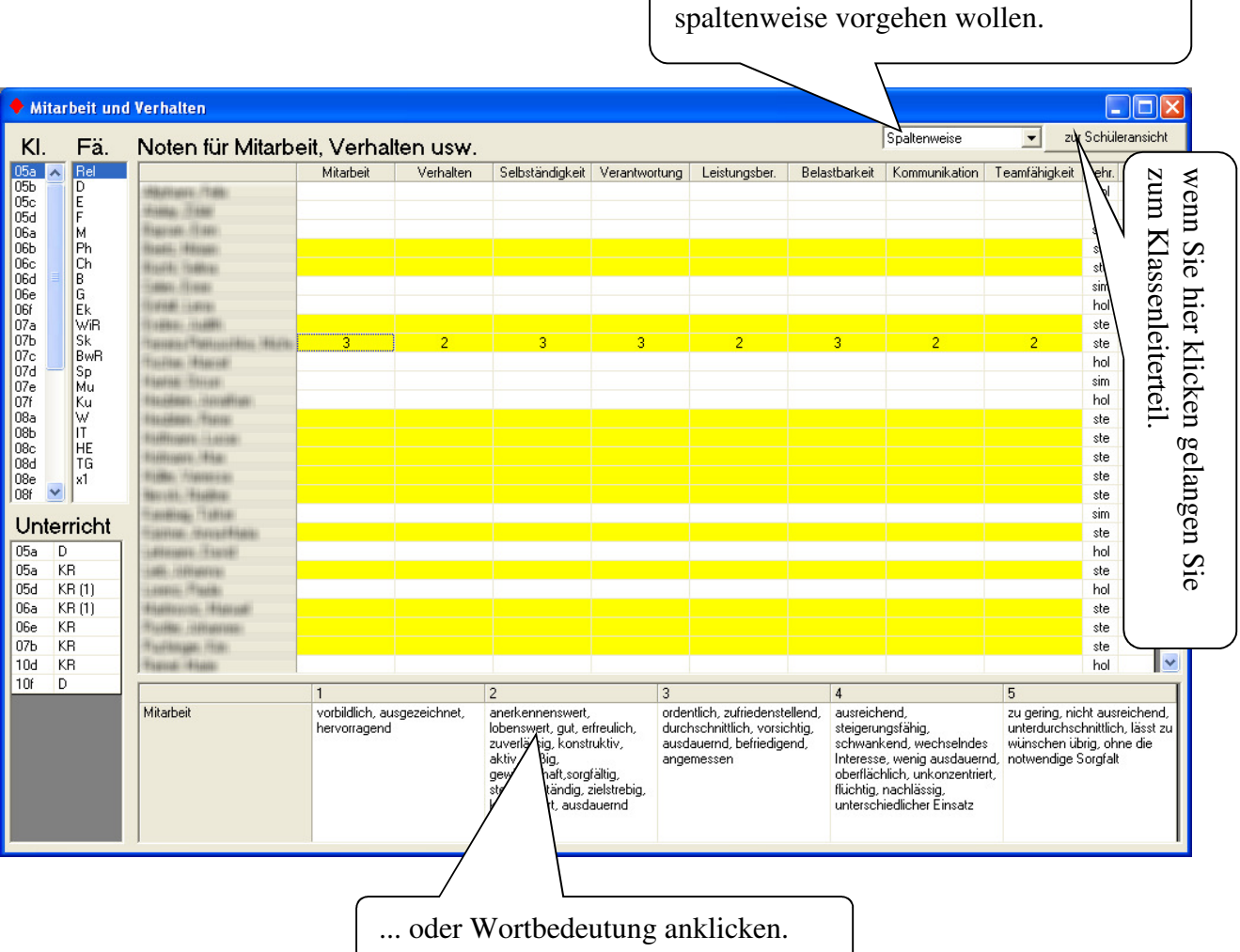

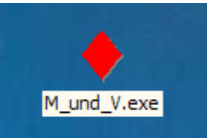

1.6. Klicken Sie unter "Unterricht" auf die nächste Klasse. Nach Eingabe der letzten Klasse können Sie das Programm über "Datei" - "Beenden" schließen. (oder über den roten Schließknopf ganz rechts oben)

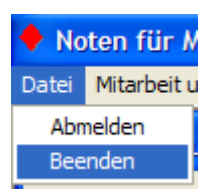

1.7. Wenn Sie besondere Bemerkungen (SMV, Klassensprecher, Tagebuchführer, Streitschlichter, Coolrider, Tutor, etc.) eingeben wollen, lesen Sie bitte bei den Klassenleiterfunktionen nach.

#### **2.0 Klassenleiterfunktionen.**

- 2.1 Rufen Sie das Programm "M\_und\_V" auf, wie unter 1.1 und 1.2 beschrieben.
- 2.2 Menü "Mitarbeit und Verhalten" - "Klassenleiter" anklicken:
- 2.3 Wählen Sie eine Klasse und einen Schüler.

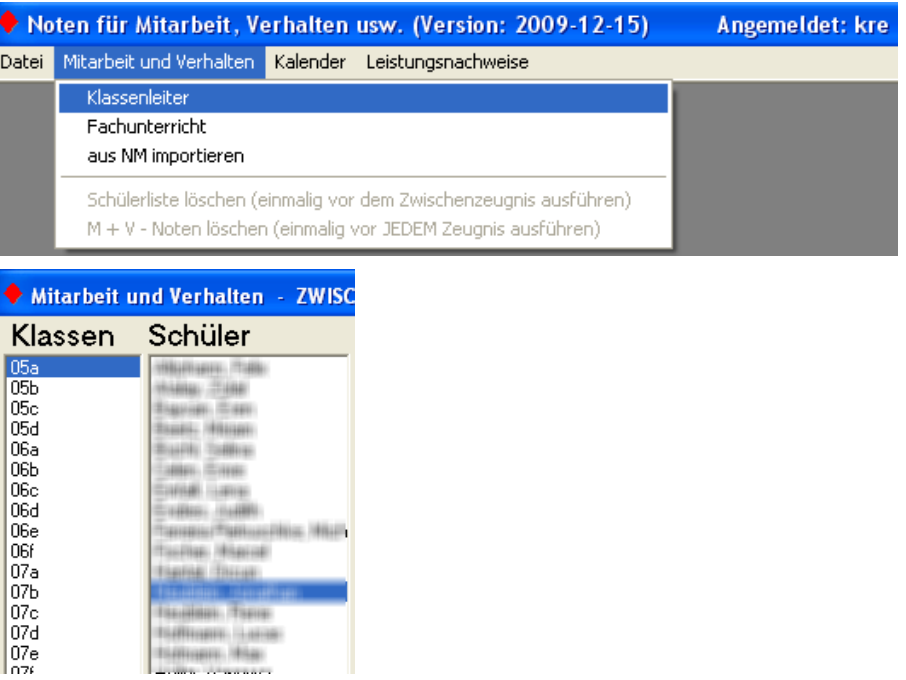

2.4 Sie erhalten eine Gesamtübersicht aller eingetragenen pädagogischen Noten des Schülers, evtl. außerunterrichtliche Aktivitäten, Mitteilungen und Verweise.

 Auch hier sind die von Ihnen unterrichteten Unterrichte gelb markiert. Die padagogischen Noten können Sie durch Eintippen der Ziffernnoten oder durch Anklicken der Wortbedeutung eingeben.

 Erfassen Sie hier auch außerunterrichtliche Aktivitäten. Hier noch nicht aufgeführte Aktivitäten (z. B. Tutorentätigkeit) können Sie im Klartext unter "Sonstiges" erfassen.

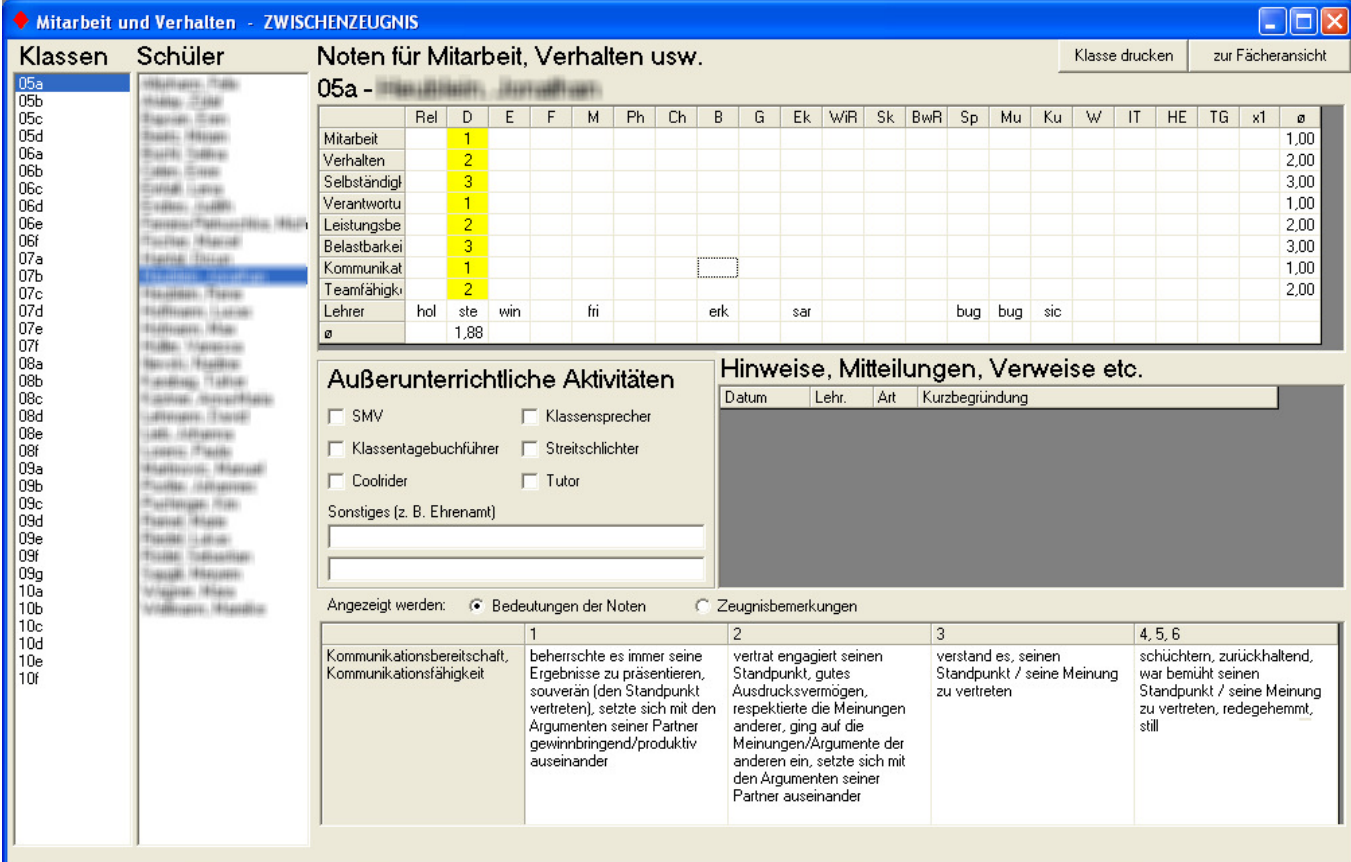

2.5 Durch Anklicken des Radiobuttons "Zeugnisbemerkungen" können die Wortbedeutungen der pädagogischen Noten aus- und die Zeugnisbemerkung eingeblendet werden. Sie können die Zeugnisbemerkung gleich hier erfassen und auch die Rechtschreibung prüfen lassen. Zusätzlich können Sie sich die Halbjahresbemerkung anzeigen lassen.

Mit Hilfe des Buttons "Klasse drucken" können Sie alle wichtigen Daten der Klasse ausdrucken. (Achtung: sehr umfangreicher Ausdruck, nur drei Schüler pro Seite.)

# **3.0 Übersicht Leistungsnachweise**

3.1 Klicken Sie Leistungsnachweise - Übersicht an.

Noten für Mitarbeit, Verhalten usw. (Version: 2009-12-15) Angemeldet: kre Datei Mitarbeit und Verhalten Kalender Leistungsnachweise Übersicht

- 3.2 Sie erhalten eine Übersicht über alle ihre im Notenmanager eingetragenen schriftlichen Arbeiten. Sie können sich verschiedene Informationen (Notenart, Bemerkung, Arbeitszeit, Datum der Arbeit, Rückgabe- und Abgabedatum) ein- bzw. ausblenden lassen. Wenn das Abgabedatum grün unterlegt ist, wurde die Arbeit im Sekretariat erfasst und im Archiv abgelegt.
	- unbenutzte Spalten können ausgeblendet werden
	- Mehrfachauswahl von Lehrern und Fächern möglich
	- Detailanzeige des ausgewählten LNW im oberen Fensterbereich
	- Excel-Export möglich
	- Die ausgewählten (markierten) Bereiche der Tabelle können über Strg-C in andere Programme übernommen werden.

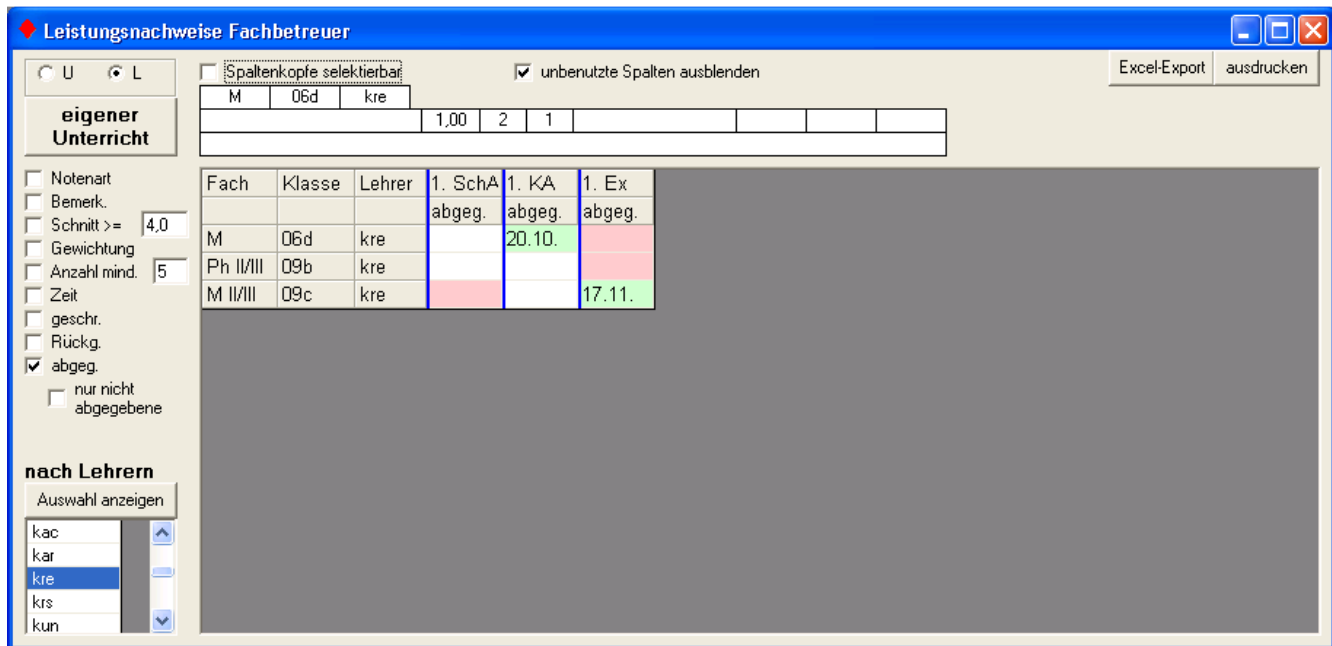

Fachbetreuer können sich alle Arbeiten ihres Fachgebietes anzeigen lassen. (links klicken.)

3.3 Über Leistungsnachweise – Fachbetreuer können der Notenmanager-Admin (X) oder das Sekretariat (XS) fächerweise einstellen, welche Lehrkraft als Fachbetreuer eingesetzt ist.

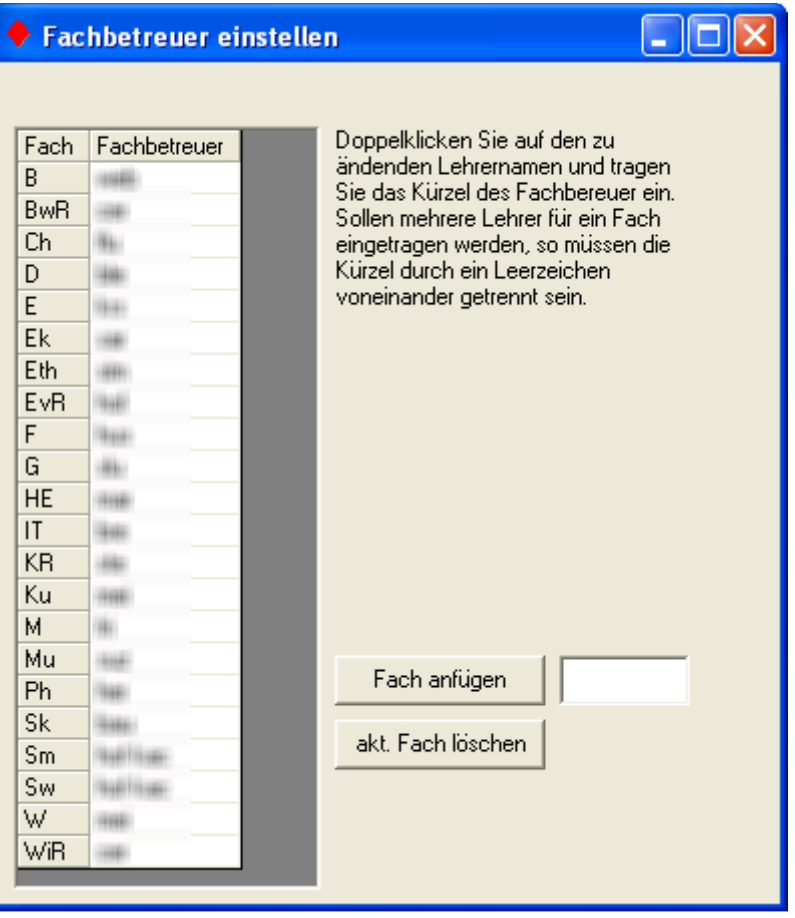

### **4. Erzeugen von Excel-Tabellen aus den Daten des Notenmanagers**

Über den Punkt "Listen" können sich der Notenmanager-Administrator  $(X)$  oder das Sekretariat  $(XS)$  nahezu beliebige Datenabfragen aus dem Datenbestand des Notenmanagers erstellen. Es stehen einige vorbereitete sog. "SQL-Abfragen" zur Verfügung, die man sich selbst anpassen kann. Die Daten können über die Zwischenablage oder durch Speichern als XLS-Datei in Excel übertragen werden.

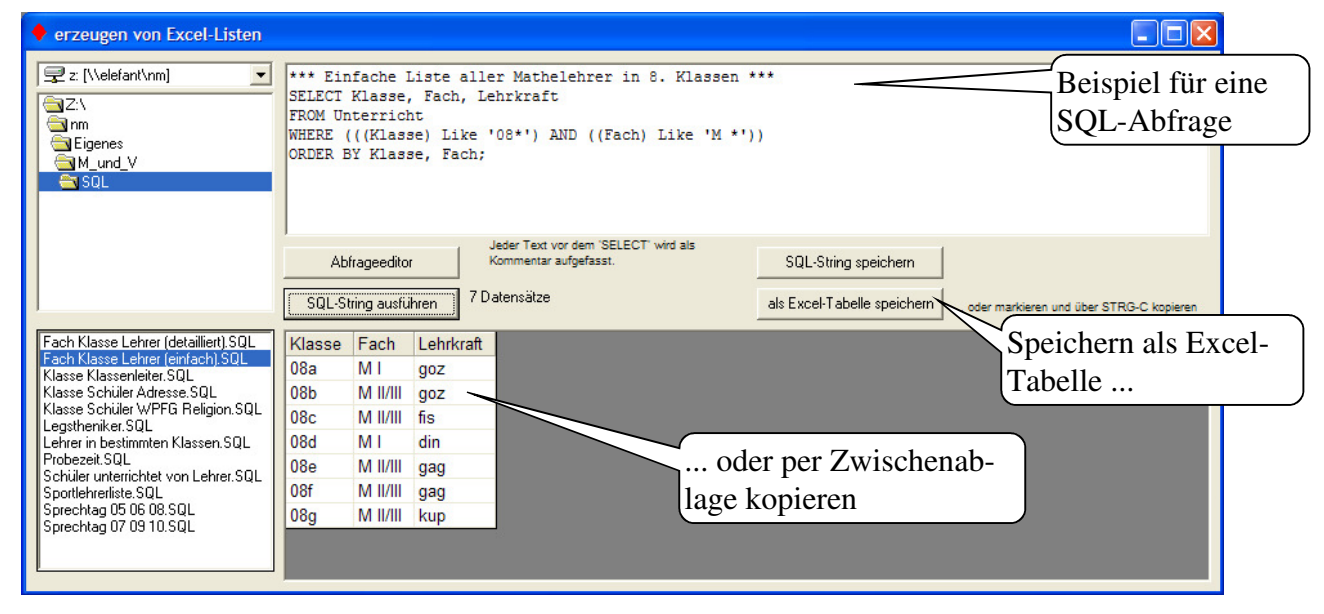

Über den Button "Abfrageeditor" gelangt man in einen Bereich, in dem man sich eine SOL-Abfrage "zusammenklicken" kann. Leider können im Moment damit noch keine Datenfelder aus mehreren Datenbanktabellen kombiniert werden.

Um komplexe SQL-Abfragen verwenden zu können, …

- … verwenden Sie die bereits vorhandenen SQL-Strings,
- … wenden Sie evtl. eigene vorhandene SQL-Kenntnisse an (viele vorgefertigte SQL-Strings lassen sich leicht an eigene Bedürfnisse anpassen)
- … oder Sie schildern mir per Mail Ihre Vorstellungen einer besonderen Abfrage und ich sende Ihnen den gewünschten SQL-String.
	- Mail an: **kre@rsforchheim.de**
- Es ist geplant, den Abfrageeditor so zu erweitern, dass mit ihm künftig auch komplexere Abfragen erstellt werden können.

### **5. Datenabgleich zwischen WinSV und NM (teilweise automatisiert)**

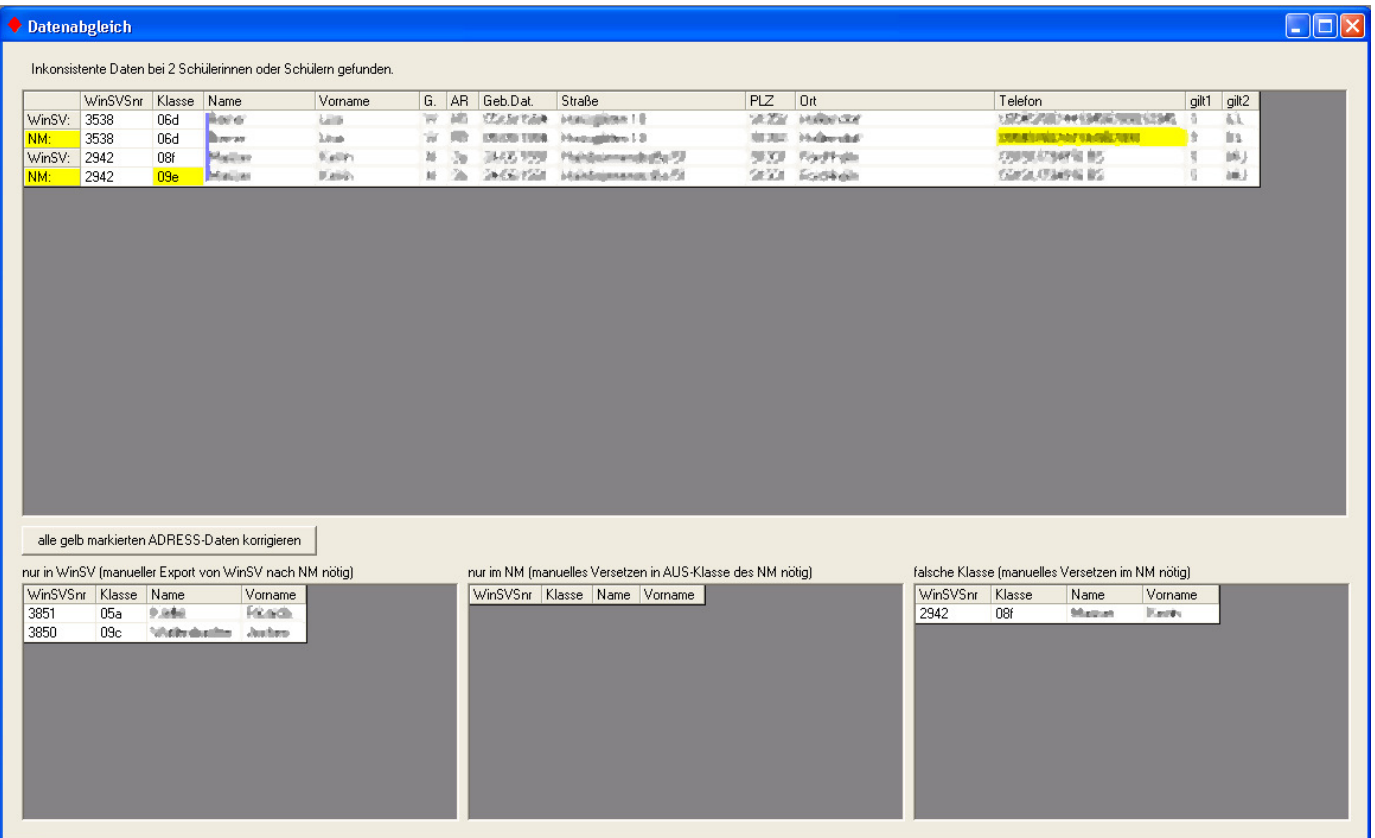

**Wichtig**: Damit dieser Menüpunkt funktioniert, muss zuvor einmalig

- der OMNIS-ODBC-Datenbanktreiber installiert werden. (Dieser Treiber wird auch für den Übertrag der Abschlussprüfungsnoten vom Notenmanager in die Schülerdatei benötigt.)
- der Pfad zur Datei "SD.df1" angegeben werden (entweder im NM oder beim ersten Aufruf dieses Menüpunktes)

Bei Aufruf des Menüpunktes "Datenabgleich" werden die Schülerdaten der WinSV eingelesen und mit den Daten des NM verglichen. Unterschiede werden gelb markiert.

- Nach Klick auf den entsprechenden Button werden die gelb markierten WinSV-Adressdaten in den NM automatisch übernommen. (Name, Vorname, Geschlecht, Geb.Dat. Straße, PLZ, Ort, Telefon, gilt und gilt2)
- Nicht automatisch übernommen werden:
	- o neu aufgenommene Schüler (linke kleine Tabelle)
	- o ausgeschiedene Schüler (mittlere kleine Tabelle)
	- o Schüler, die innerhalb der Schule versetzt wurden (rechte kleine Tabelle)
	- o Schüler, die die Wahlpflichtfächergruppe gewechselt haben

Diese Änderungen müssen leider konventionell vorgenommen werden.

# **6. Übersicht über die Unterrichte (Klassen- und Gruppeneinteilungen)**

Über den Punkt "Unterricht" können sich der Notenmanager-Administrator (X) oder das Sekretariat (XS) einen Überblick über die Klassen- und Gruppeneinteilung der Schüler verschaffen. (Die Zuordnungen können hier nur betrachtet aber nicht geändert werden.)

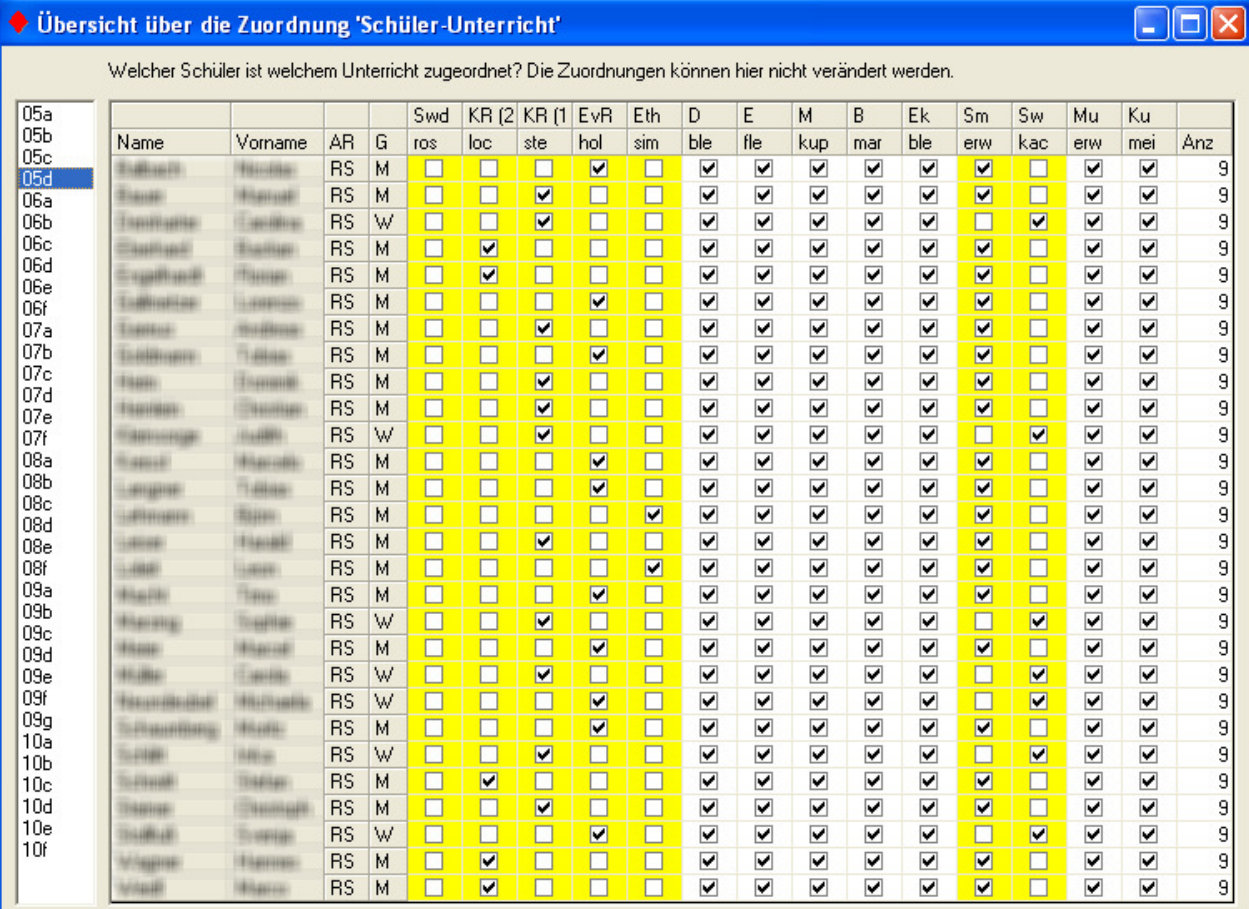

## **7. Fehltageverwaltung (für Schüler und Lehrkräfte)**

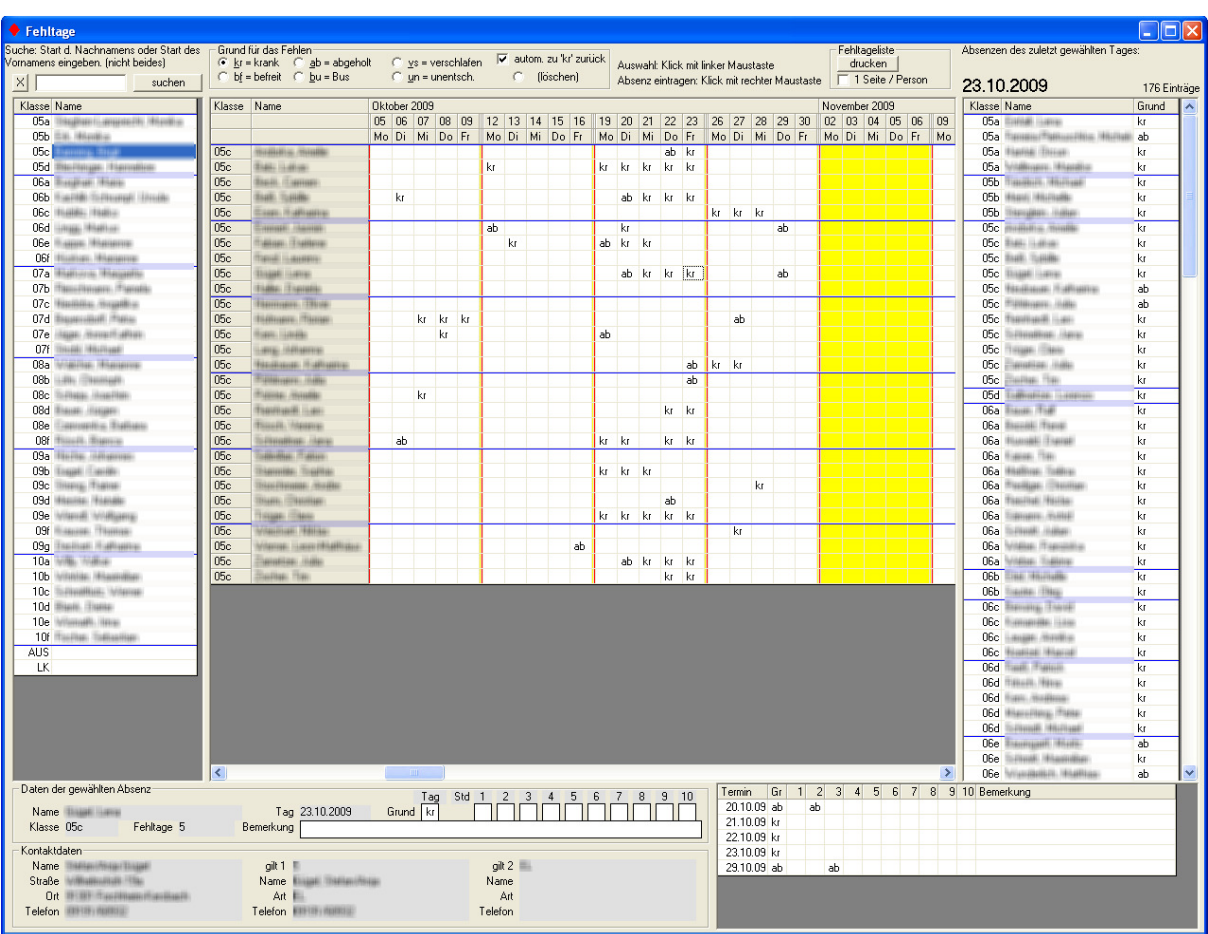

Unter "Fehltage" können die Fehltage der Schüler und Lehrkräfte verwaltet werden.

Vorgehensweise "Absenz eintragen":

- 1. **Klasse anklicken**
- (falls die Eltern am Telefon die Klasse nicht wissen: der Klassenleiter ist mit angegeben)
- 2. In der großen Tabelle in der Mitte werden alle Schüler der gewählten Klasse angezeigt. Die Spalte des aktuellen Datums ist grün markiert.

**Rechtsklick** auf die Zelle des Schülers für den betreffenden Tag.

3. In der gewählten Zelle wird "kr" für "krank" angezeigt. (Es können auch andere Abwesenheitsgründe außer "krank" eingetragen werden.)

Beschreibung der Eingabemaske:

- Links: Liste aller Klassen mit Klassenleiter
- Mitte: Tabelle der Absenzen
- Rechts: Anzeige aller Absenzen der Schule am zuletzt gewählten Tag
- Unten: Details des Schülers am gewählten Tag (hier könnte auch eingetragen werden, dass der Schüler nach der 3. Stunde abgeholt wurde) Eine Bemerkung zum Abwesenheitsgrund sollte aus Datenschutzgründen in der Re
	- gel unterbleiben. - Angabe der Kontakdaten zu den Eltern gemäß Notenmanager (u.a. Telefonnummer)
	- Übersicht über alle bisherige Absenzen des Schülers
- Über "Fehltageliste drucken" wird ein Word-Dokument mit allen Fehltagen der gewählten Klasse erstellt.

Hinweise:

- Absenzen der Lehrkräfte werden analog zu den Absenzen der Schüler erfasst. (Klasse "LK")
- Ein automatischer Übertrag der Fehltage in die entsprechenden Felder des Notenmanager ist derzeit nicht möglich. (Angenommen, ein Schüler fehlt nur in der ersten Stunde. Ist das ein ganzer Fehltag? M\_und\_V kann das derzeit noch nicht entscheiden.)

## **8. Schulaufgabenplan**

Über "Kalender" gelangt man zu einem Eingabeformular, das primär für die Eintragung von Schulaufgaben gedacht ist. Die Benutzer "X" und "XS" können darüber hinaus noch "KF" (Klassenfahrt) und "so" (Sonstiges) eintragen. Nach dem Verlassen des Formulars werden drei HTML-Dateien erstellt, die zB. per "geplantem Task" ins Internet bzw. Intranet kopiert werden können.

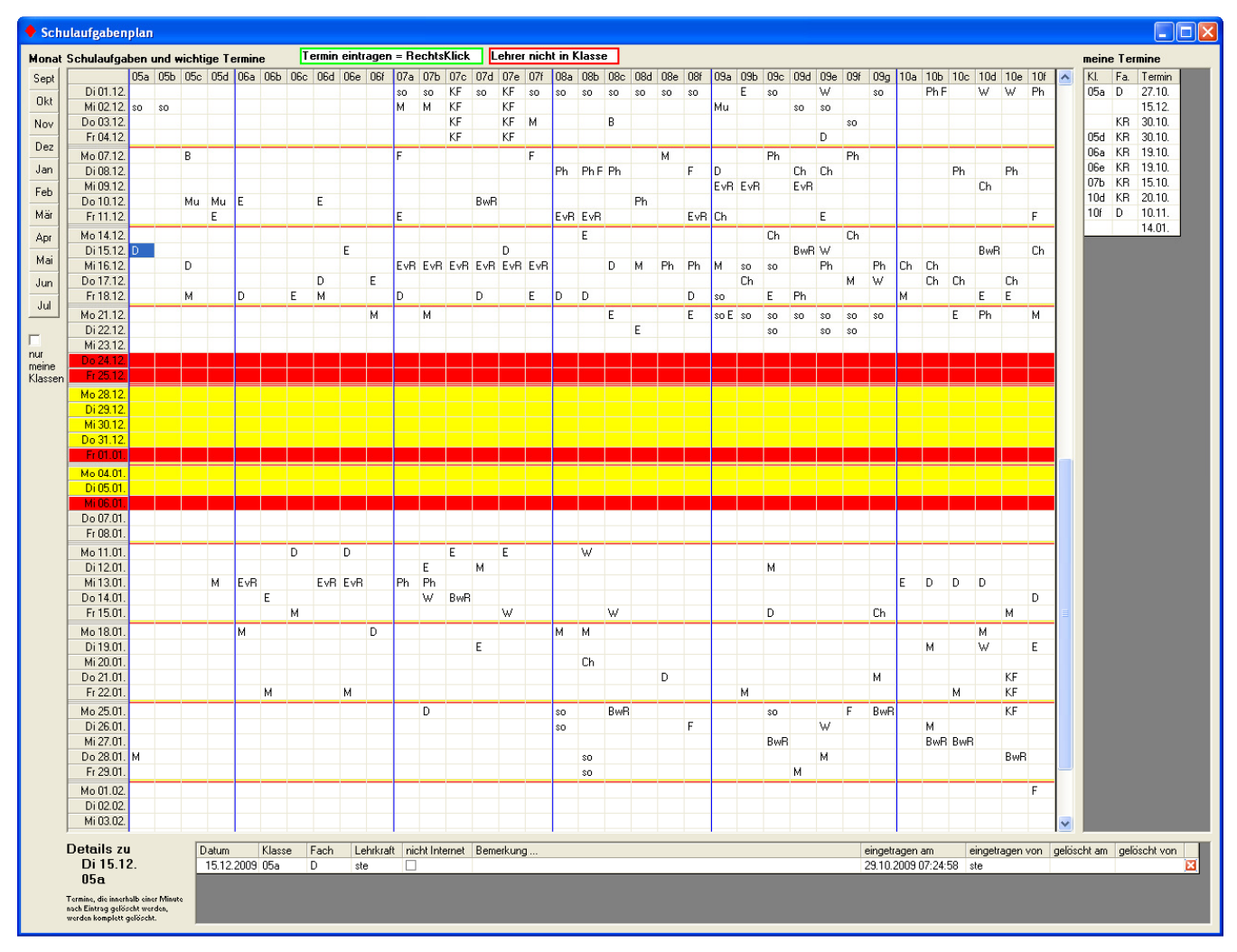

#### **Beschreibung im Detail:**

1) Voreinstellungen:

Der Benutzer "X" muss vor der ersten Benutzung über "Kalender-Einstellungen" den Zeitraum des Schulaufgabenkalenders festlegen. Außerdem müssen die Pfade und Dateinamen der HTML-Dateien festgelegt werden.

- 2) Eintragungen:
	- Die Benutzer "X" und "XS" können Eintragungen für alle Fächer vornehmen. Außerdem können sie "KF" (Klassenfahrt) und "so" (Sonstiges) eintragen.
	- Jeder Lehrer kann in einer Klasse nur die Fächer eintragen, die er dort unterrichtet.
	- Eintragen eines Termins:
		- a) Tabellenzelle der betroffenen Klasse und den jeweiligen Tag anklicken.
		- b) Rechtsklick
		- c) Auswahl der Eintragung (es können für einen Tag mehrere Eintragungen gemacht werden)
		- d) Bei den Details (unten) kann ausgeschlossen werden, dass der Termin auf die Schüler-HTML-Seite gelangt. ("nicht Internet")
		- e) An gleicher Stelle können Bemerkungen erfasst werden, die auch in den HTML-Dateien erscheinen sollen. (zB. "nur Gruppe 3a" oder "Vokabeln bis Lektion  $7$ ")
	- Löschen eines Termins:
		- a) Einträge können nur von dem Benutzer gelöscht werden, der den Termin eingetragen hat.  $(oder von, X'' bzw. ,XS'')$
- b) Klick auf das "weiße Kreuz" im "roten Feld" bei den Details einer Eintragung markiert einen Eintrag als gelöscht. (Man kann jedoch bei den Details trotzdem noch sehen, in welchem Zeitraum ein Termin eingetragen war.)
- c) Löscht man einen Termin innerhalb von einer Minute nach der Eintragung, wird er nicht nur als gelöscht markiert, sondern komplett gelöscht. (Damit soll vermieden werden, dass versehentliche Eintragungen dauerhaft erhalten bleiben.)
- Erzeugung der HTML-Dateien: Beim Verlassen der Eingabemaske werden automatisch drei HTML-Dateien erzeugt. Die Übertragung ins Internet wird nicht von M\_und\_V erledigt.
	- a) Lehrerplan: Layout entspricht weitgehend dem Layout der Tabelle in M\_und\_V Die Klassenbezeichnungen werden nach jeder Woche wiederholt Enthält alle Eintragungen (auch die Eintragungen mit dem Merkmal "nicht Internet")

Details (Lehrkraft, Bemerkung) werden als sog. Tooltip sichtbar, wenn der Mauszeiger auf einer Zelle "geparkt" wird.

- b) Schülerplan1: Layout entspricht weitgehend dem Layout der Tabelle in M\_und\_V Die Klassenbezeichnungen werden nach jeder Woche wiederholt Einträge mit dem Merkmal "nicht Internet" werden nicht angezeigt Details (Lehrkraft, Bemerkung) werden als sog. Tooltip sichtbar, wenn der Mauszeiger auf einer Zelle "geparkt" wird.
- c) Schülerplan2: alle Einträge ohne das Merkmal "nicht Internet" werden klassenweise dargestellt
- 3) Beschreibung der Eingabemaske:
	- a) Links: Sprung zum jeweiligen Monat
	- b) Mitte: Tabelle der (Schulaufgaben-)Termine
	- c) Rechts: alle Termin des angemeldeten Lehrers
	- d) Unten: Details der Eintragungen